## **Setup Email in the Windows 10 Mail App**

# **Add a new email account**

1. Open the Mail app by clicking the Windows **Start** menu and choosing **Mail**.

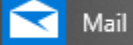

2. If this is the first time you've opened the Mail app, you'll see a Welcome page. Select **+ Add account** to get started.

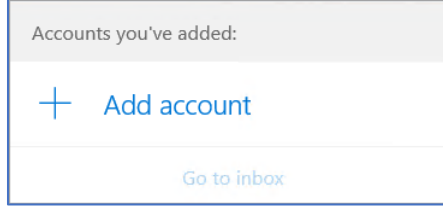

a. If you've used the Mail app before, at the bottom of the left navigation pane, select **Settings** (gear icon), and then choose **Manage Accounts**.

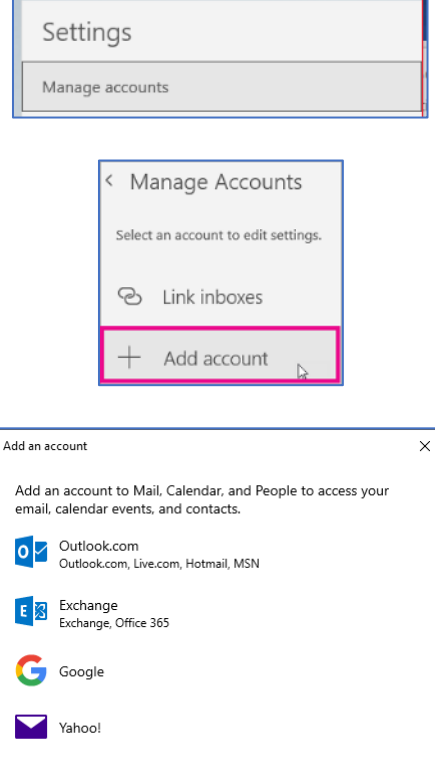

- b. Select **+ Add account**.
- 
- 3. Choose **Other account**

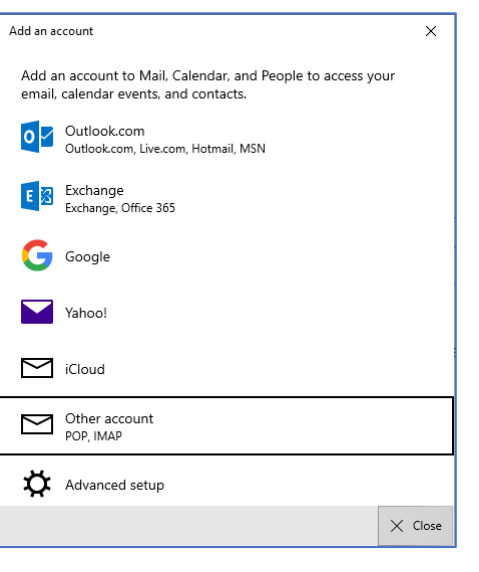

# 4. Enter your full **Email address**, your **name** and your email **Password**, then click **Sign in**

5. Click **Done**

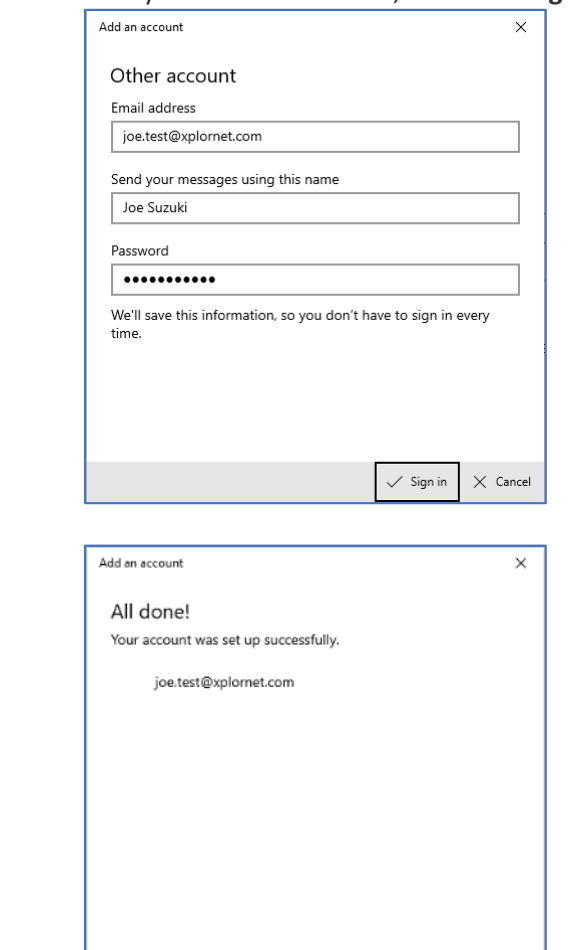

6. Verify Settings by selecting **Settings** (gear icon) at the bottom of the left navigation pane, and then choose **Manage Accounts**.

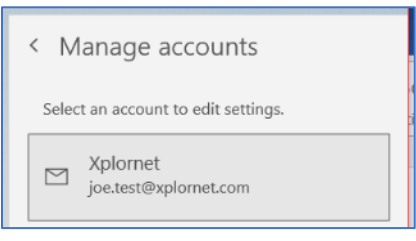

 $\sqrt{Done}$ 

# 7. Select your email address. Click **Change mailbox sync settings**

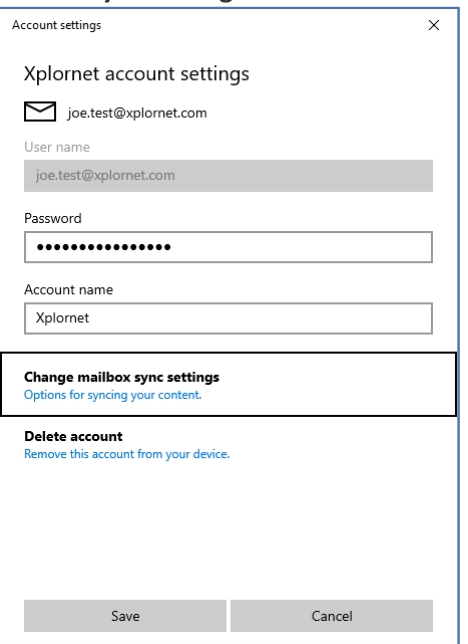

8. Select **Advanced mailbox settings**

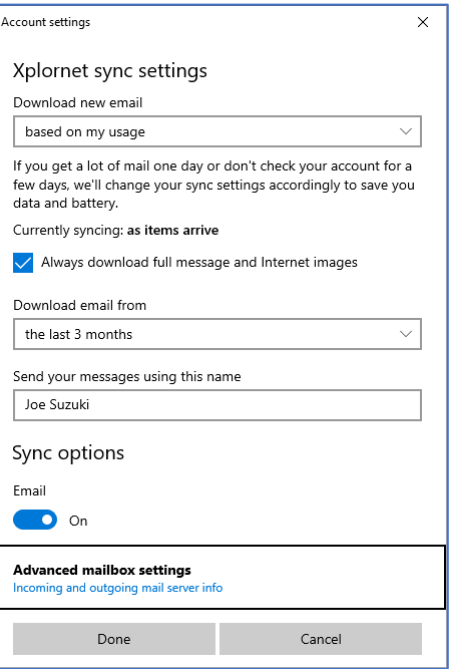

- 9. Scroll down to the **Sync options** section
	- a. Verify that the **Incoming email Server** is **mail3.cciwireless.ca:993:1**
	- b. Verify that the **Outgoing (SMTP) email Server** is **mail3.cciwireless.ca:587:1**
	- c. Verify that **the following four boxes** are **checked**:
		- **Outgoing server requires authentication**
		- **Use the same user name and password for sending email**
		- **Requires SSL for incoming email**
		- **Requires SSL for outgoing email**

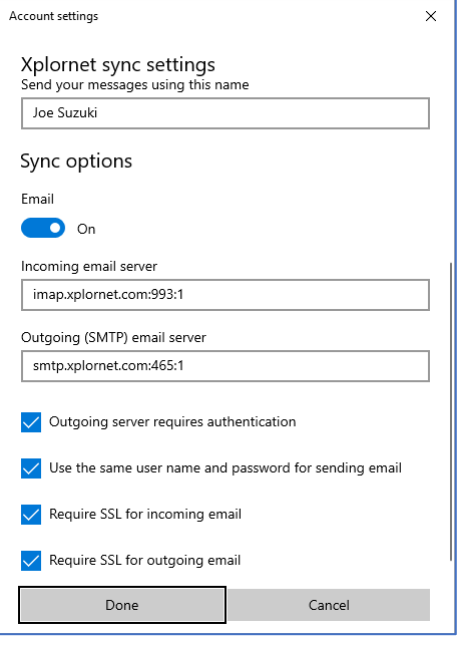

d. Click **Done** when finished

### 10. Click **Save**

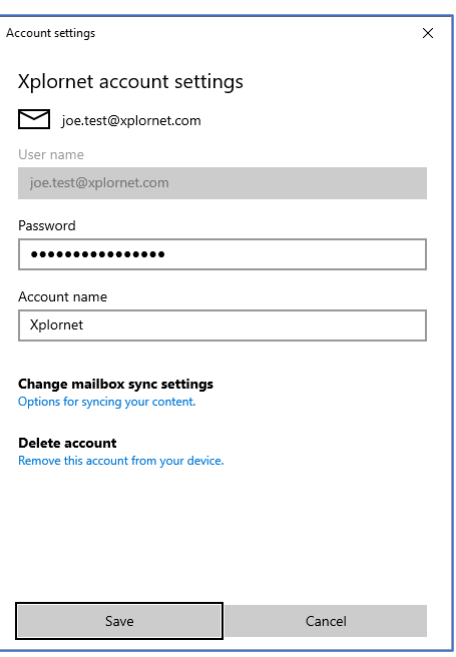

### **Changing your Email Password**

If you **changed your email password** in [webmail,](https://mail3.cciwireless.ca/) you will need to change it in the Mail app to match the new password.

You might see a **Sync Error** (a triangle with an exclamation mark within a circle of arrows) and a message that says "We couldn't access this account. You might need to update your password…".

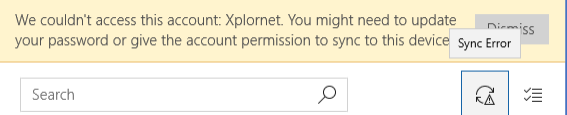

- 1. Click on the **Sync Error icon** (a triangle with an exclamation mark within a circle of arrows)
- 2. Enter your new **Password**

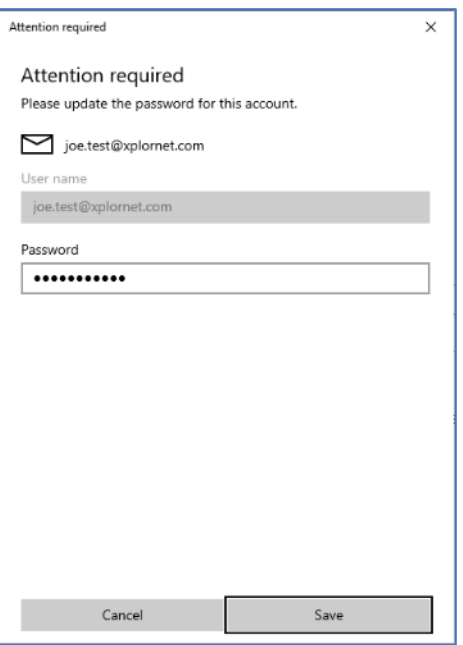

#### 3. Click **Save**

If you don't see the Sync Error, follow these steps instead:

1. Open the Mail app by clicking the Windows **Start** menu and choosing **Mail**.

Mail

2. At the bottom of the left navigation pane, select **Settings** (gear icon), and then choose **Manage Accounts**.

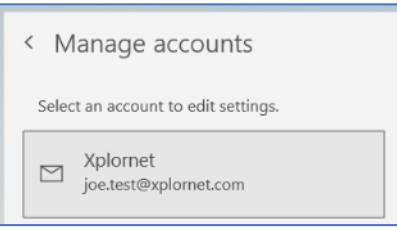

3. Select your email address.

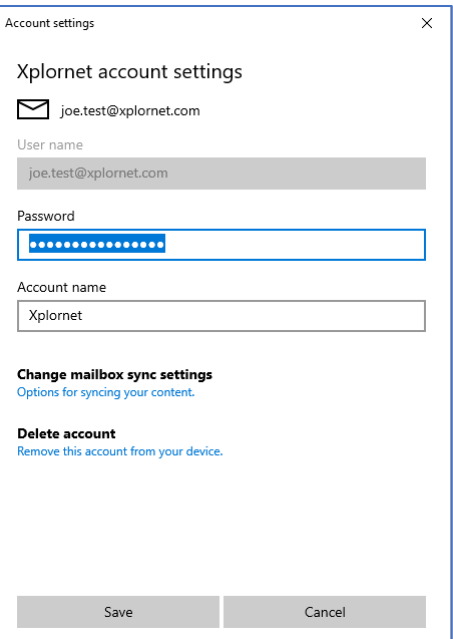

4. Enter your new email **Password** and click **Save**